# **SAÉ 12**

## **S'initier aux réseaux informatiques : Comment découvrir mon réseau informatique ?**

**Ce qu'on veut faire dans cette SAÉ** : L'objectif de cette Situation d'Apprentissage et d'Évaluation (SAÉ) est de vous guider dans la découverte et la mise en œuvre d'un premier réseau informatique en dehors des TP, pour que vous appréhendiez la diversité des constituants de ce réseaux et compreniez leurs interactions.

**Pourquoi** : Cette compréhension est nécessaire pour que vous généralisiez les connaissances que vous acquérez en TP à l'IUT à d'autres types d'environnement réseaux, comme votre accès Internet à votre domicile, et soyez ainsi plus apte à intervenir sur un équipement réseau.

**Comment** : Dans un contexte de projet personnel en dehors de la salle de TP, vous devez ici mettre en pratique vos connaissances pour (i) tester les configurations de votre réseau domestique, (ii) identifier les différents constituants de vos accès Web, (iii) comprendre leurs interactions (comment votre ordinateur apparaît à chaque équipement réseau en fonction de sa localisation), et finalement (iv) analyser les débits possibles en fonction de votre environnement réseau et de la machine distante avec laquelle vous communiquez, ainsi que (v) l'énergie consommée.

**Notation** : Cette SAÉ est constituée de 30h, réalisées en travail personnel pour 1,5h par semaine jusqu'à la fin du S1, et de 3 séances de 1,5h encadrées.

- Séance 1 (sem. 48) : séance pour introduire le sujet et la notation.
- Séance 2 (sem. 49) : séance en visioconférence pour répondre à vos questions avant le premier rendu.
- Rendu 1 (sem. 52, 17 décembre) : rendu individuel d'un compte-rendu répondant aux questions de la partie 1 ci-dessous (Q1.1 à Q1.7) et d'une vidéo de 3 min capturant votre écran et votre voix pour faire une démonstration des manipulations mises en œuvre pour répondre aux questions.
- Séance 3 (sem. 2) : séance en visioconférence pour répondre à vos questions avant le deuxième rendu.
- Rendu 2 (sem. 3, 21 janvier) : rendu individuel d'un compte-rendu répondant au reste des questions ci-dessous (parties 2 à 5) et d'une vidéo de 3 min capturant votre écran et votre voix pour faire une démonstration des manipulations mises en œuvre pour répondre aux questions.

#### **Instructions** :

- Général : Vos réponses doivent dépendre de la configuration réseau que vous avez à votre domicile. Il n'y a donc pas de réponse unique, l'important est, dans vos réponses, de mettre en perspective les résultats que vous obtenez avec votre configuration d'accès domestique.
- Production de la vidéo : Vous êtes libre d'utiliser le logiciel de capture vidéo d'écran (*screencast*) de votre choix, tel que Kazam sous Ubuntu. Une fois la vidéo produite, il vous est demandé de la ré-encoder avec l'outil open source <https://handbrake.fr/>, ce qui va vous permettre de réduire significativement sa taille, comme expliqué sur [https://theshiftproject.org/guide-reduire-poids](https://theshiftproject.org/guide-reduire-poids-video-5-minutes/)[video-5-minutes/.](https://theshiftproject.org/guide-reduire-poids-video-5-minutes/)
- Dépôt des rendus : Les dépôts des fichiers pdf de compte-rendu et .mp4 de vidéo se font sous Moodle : Trad:<https://lms.univ-cotedazur.fr/course/view.php?id=15633> et Malaisiens : [https://](https://lms.univ-cotedazur.fr/course/view.php?id=16053) [lms.univ-cotedazur.fr/course/view.php?id=16053](https://lms.univ-cotedazur.fr/course/view.php?id=16053)

## Table des matières

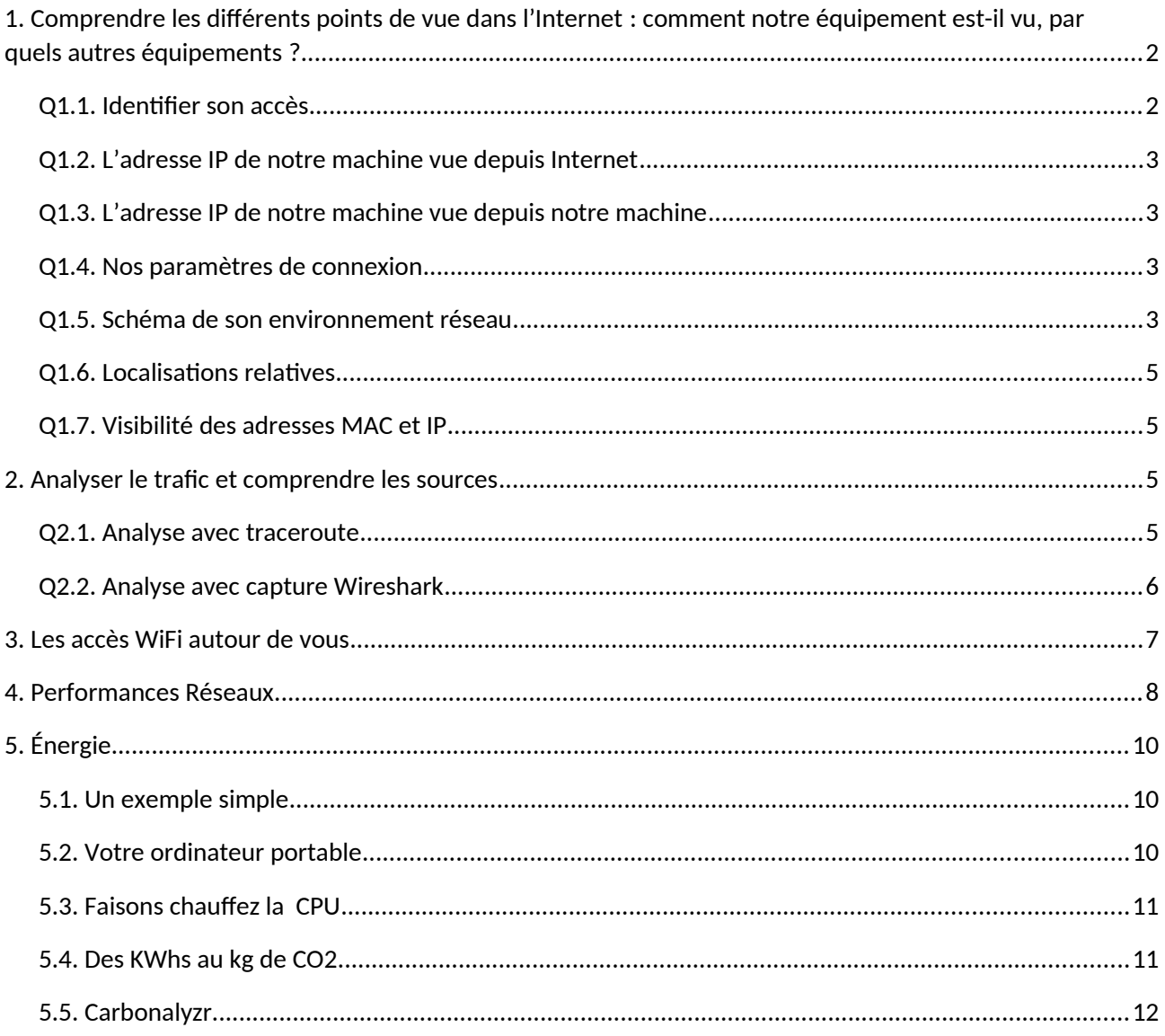

## <span id="page-3-0"></span>**1. Comprendre les différents points de vue dans l'Internet : comment notre équipement est-il vu, par quels autres équipements ?**

*Cas A* : Si cela est possible, connectez-vous depuis un ordinateur à votre domicile équipé d'un accès Internet fixe (dsl ou autre). Votre ordinateur peut donc être connecté avec un câble à votre box, ou bien en WiFi. Cela fonctionne si vous êtes connecté·e à un réseau WiFi commun en résidence (universitaire ou autre).

*Cas B* : Si le seul accès dont vous disposez à votre domicile est un accès mobile de type 4G, alors configurez votre téléphone en point d'accès sans fil et connectez-y votre ordinateur.

#### <span id="page-3-1"></span>**Q1.1. Identifier son accès**

- Indiquez si vous êtes dans le cas A ou B ci-dessus.
- Si vous êtes dans le Cas A, alors indiquez si vous avez accès au routeur de votre réseau local, c'est-à-dire à votre box (accès Web car vous avez les droits d'administration, ou bien accès par une télévision à partir de laquelle vous pouvez regarder la configuration réseau de la box).
- Si vous êtes dans le Cas B, alors si votre téléphone est sous Android ou IOS, et indiquez les étapes successives que vous avez effectuées pour le configurer en point d'accès WiFi.

#### <span id="page-3-2"></span>**Q1.2. L'adresse IP de notre machine vue depuis Internet**

- Identifiez quelle est l'adresse IP depuis laquelle une machine de l'Internet peut communiquer avec la vôtre, en vous rendant sur [bgp.he.net](https://bgp.he.net/) .
- Ouelle est l'entreprise mentionnée ?
- A quoi correspond « AS » ? (vous devez chercher les informations nécessaires pour répondre)

#### <span id="page-3-3"></span>**Q1.3. L'adresse IP de notre machine vue depuis notre machine**

- Identifier quelle est l'adresse IP de votre machine.
- S'il n'y a pas de correspondance avec l'adresse de la Q1.2, c'est que l'adresse IP vue par le serveur de bgp.he.net n'est pas celle de votre ordinateur. Dans ce cas, quelle est le type de l'adresse IP que vous voyez sur votre machine ?
- Grâce aux informations fournies sur le site bgp.he.net, vous pouvez voir que cette adresse appartient à votre Fournisseur d'Accès Internet (FAI en français, ISP pour *Internet Service Provider* en anglais). Cette adresse est donc l'adresse d'une des interfaces de votre routeur de réseau local (box, accessible ou pas, ou téléphone en point d'accès WiFi). Pour vérifier cela, connectez-vous à votre routeur (box par accès Web ou télévision, point d'accès en ouvrant les paramètres de votre téléphone). Trouvez comment visualisez les différentes adresses de votre routeur. Indiquez ces adresses, ainsi que les étapes effectuées pour arriver à les visualiser.

• Si une adresse IPv6 est présente, l'indiquer et introduire en quelques phrases comment sont utilisées les adresses IPv6.

#### <span id="page-4-0"></span>**Q1.4. Nos paramètres de connexion**

- Ouvrez à présent les propriétés de votre connexion sur votre ordinateur. Une fois ouvertes, vous devez voir apparaître « Adresse IP », « Masque de sous-réseau », « Passerelle » aussi appelée « Gateway » ou « Route par défaut », et « Serveur DNS ». Indiquez si vous êtes sous Linux, Windows ou Mac OS, comment vous avez affiché ces paramètres.
- Indiquez quelles sont leurs valeurs (les adresses). Donnez la définition du service DNS et du DHCP.

#### <span id="page-4-1"></span>**Q1.5. Schéma de son environnement réseau**

Vous allez maintenant débuter un schéma de votre environnement réseau, que vous allez enrichir au fil des questions suivantes. Pour cela, créer un nouveau schéma depuis le site [https://app.diagrams.net](https://app.diagrams.net/) .

- Pour répondre au premier choix proposé lors du clic, vous pouvez sélectionner « stocké sur votre équipement », mais vous êtes libre d'effectuer un autre choix. Il est demandé de conserver et insérer ce schéma en réponses aux questions.
- Pour les choix suivants, sélectionnez un schéma réseau de la façon suivante, pour aboutir à une feuille vide mais avec tous les symboles réseaux utiles dans le volet de gauche.

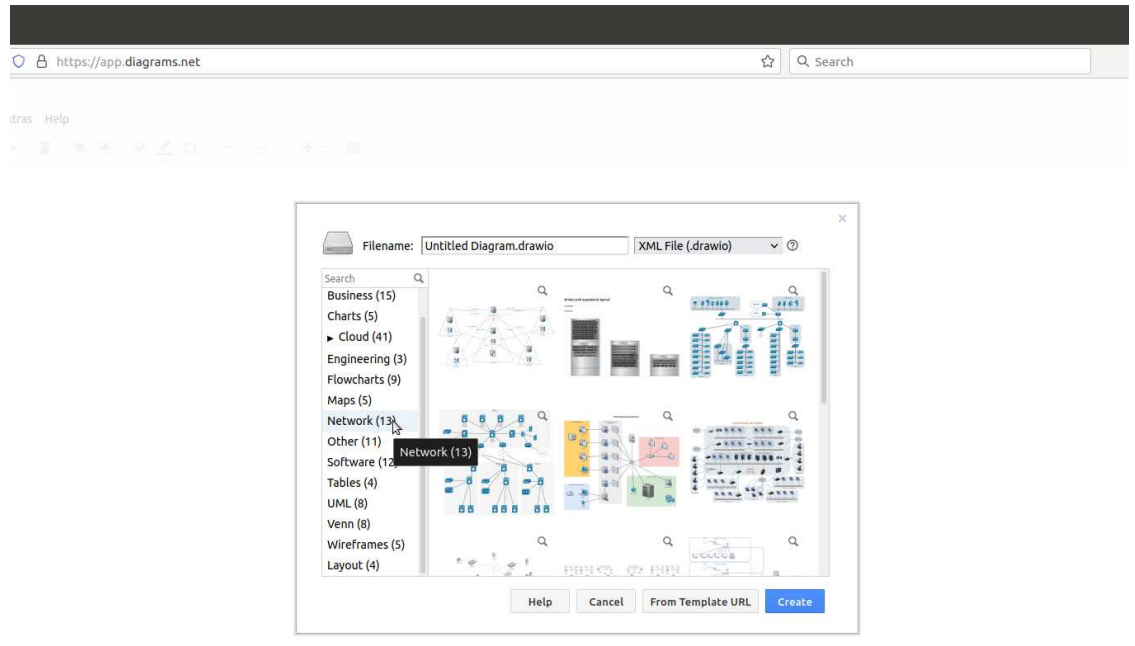

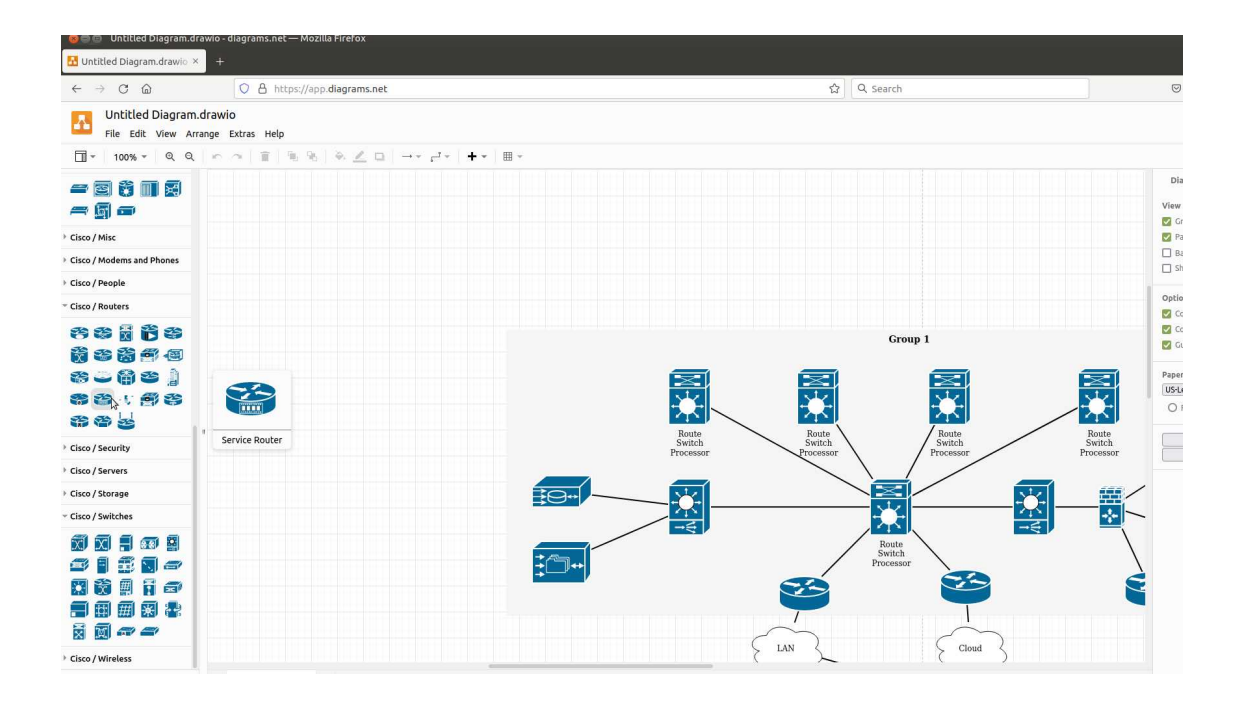

#### <span id="page-6-0"></span>**Q1.6. Localisations relatives**

- Dans ce schéma, placez votre ordinateur, votre routeur de réseau local, et deux autres machines qui sont le serveur DNS et le serveur DHCP (certains services peuvent être assurés par le même équipement) , et indiquez les adresses IP des différentes interfaces de ces équipements.
- Grâce à l'adresse IP du serveur DNS, en la comparant à l'adresse IP et masque de sous-réseau de votre ordinateur, identifiez si ce serveur DNS fait partie ou non de votre réseau local et placez-le en conséquence sur le schéma. Idem pour le DHCP. Connectez avec un connecteur votre ordinateur à votre routeur.

## <span id="page-6-1"></span>**Q1.7. Visibilité des adresses MAC et IP**

Installez sur votre ordinateur puis ouvrez le logiciel Wireshark. Lancer ensuite une capture sur l'interface active de votre ordinateur (WiFi ou Ethernet selon votre connexion). Une fois la capture lancée, faîtes (dans un terminal)

ping [serveur Web]

en remplaçant [serveur Web] par, par exemple, [www.castorama.fr](http://www.castorama.fr/) puis arrêt de la capture. Analysez les adresses IP et adresses MAC des différents paquets, et déduisez-en :

- quelle est l'adresse MAC de votre ordinateur?
- votre ordinateur connaît-il l'adresse MAC de la passerelle, et si oui quelle est-elle?
- votre ordinateur connaît-il l'adresse MAC du serveur Web, et si oui quelle est-elle?

Indiquez ces différentes adresses MAC sur les interfaces représentées dans votre schéma.

A ce stade :

- Pensez-vous que votre ordinateur connaisse l'adresse IP du serveur Web ? Si oui pourquoi ? Si non, quelle adresse IP connait-il pour joindre ce serveur ?
- Pensez-vous que le serveur Web connaisse l'adresse IP de votre ordinateur ? Si oui pourquoi ? Si non, quelle adresse IP connait-il pour joindre votre ordinateur ?
- Pensez-vous que votre ordinateur connaisse l'adresse MAC du serveur Web ? Si oui pourquoi ? Si non, quelle adresse MAC connait-il pour joindre ce serveur ?
- Pensez-vous que le serveur Web connaisse l'adresse MAC de votre ordinateur ? Si oui pourquoi ? Si non, quelle adresse MAC connait-il pour joindre votre ordinateur ?

## <span id="page-6-2"></span>**2. Analyser le trafic et comprendre les sources**

Nous allons maintenant étoffer le schéma en effectuant un traceroute dans cette question, puis en analysant une trace dans la question suivante.

#### <span id="page-7-0"></span>**Q2.1. Analyse avec traceroute**

Effectuez un traceroute (tracert sous Windows) vers legs.cnrs.fr, www.youtube.com, www. nyu.edu

Pour chacun de ces traceroute :

- listez dans un tableau la suite de routeurs traversés avec les adresses IP correspondantes,
- indiquez pour chacun à quelle entité (entreprise ou organisation) appartient cette adresse IP grâce au site [bgp.he.net](http://bgp.he.net/) ou à whois. domaintools. com ainsi que le numéro de système autonome (AS) – si le nom de propriétaire est surprenant et/ou ne correspond pas à un ISP, recherchez des renseignement sur l'organisation propriétaire de cette adresse IP et indiquez-les,

Lancer une capture Wireshark et effectuez de nouveau l'un de ces traceroutes. Analysez le résultat de la capture et répondez ensuite aux questions suivantes :

- A quoi sert traceroute, que doit exactement renvoyer traceroute ?
- Quel protocole est utilisé par la machine cliente dans le cadre de traceroute ? Quel est le protocole utilisé pour la réponse à cette machine ?
- Analyser le champ TTL des paquets envoyés par votre machine. Comment varie leur valeur et pourquoi ?
- Trouvez la série de messages ICMP indiquant un TTL trop grand (TTL exceeded) envoyés par le routeur le plus proche. Quelles sont les valeurs du champ d'identification et du champ TTL ?
- Est-ce habituel d'avoir un routeur qui se comporte comme une source en créant et envoyant des paquets IP ? Décrivez précisément la façon de procéder de la commande traceroute pour que chaque routeur traversé envoie à la machine source un paquet permettant de connaître l'adresse de ce routeur.

#### <span id="page-7-1"></span>**Q2.2. Analyse avec capture Wireshark**

Fermez toutes les, ou le maximum de, applications sur votre ordinateur (incluant navigateur Web, client mail, Dropbox ou toute application de synchronisation de compte ou fichiers tournant en tâche de fond). Lancez une capture. Relancez ces différentes applications que vous utilisez habituellement. Nous allons à présent analyser la capture par différentes perspectives grâce à différents outils de Wireshark.

Donnez une liste (exhaustive ou non) de ces applications.

Visualisez la capture en utilisant les outils suivants depuis l'onglet Statistics de Wireshark :

- *Protocol hierarchy* : que pouvez-vous commenter sur les protocoles les plus utilisés à chaque couche, en partant de la couche 2, et comment reliez-vous les pourcentages de paquets et octets aux applications que vous avez relancées ?
- *Conversations* :
	- Dans l'onglet Ethernet, avec combien d'autres adresses machines votre machine échange-t-elle des trames ?
	- Dans l'onglet IPv4 :

- Pourquoi le nombre d'adresses IP de machines qui échangent avec des paquets avec la vôtre est-il bien supérieur au nombre d'adresses MAC de machines ?

- Comment expliquez-vous les quantités relatives de paquets avec votre adresse IP machine en source ou destination ?

- Dans l'onglet TCP, triez les conversations par quantité de paquets ou octets, identifiez les plus volumineuses, cherchez sur whois.domaintools.com à qui appartiennent les adresses IP correspondantes. Dans l'affichage initial de la capture, repérez la réponse DNS du site que vous avez consulté et identifiez celle donnant l'adresse IP vous ayant envoyé le plus de paquets.

 *Endpoints* : Une fois cet outil sélectionné, faîtes de même en triant les quantités de paquets ou octets et en identifiant l'adresse IP en générant le plus. Quel est le lien avec vos réponses précédentes ?

Sélectionnez une connexion TCP précise, suffisamment longue et analysez la avec :

 *Flow graph* : Indiquez d'abord à quoi correspondent l'axe vertical, et à quoi correspond l'axe horizontal (qu'est-ce qui est affiché en haut, pourquoi est-ce ordonné ainsi). Que constatez-vous sur le sens des flèches, quel est leur sens? Cliquez sur un paquet dans cette fenêtre flow graph, puis allez dans la fenêtre d'affichage initial (sans fermer la fenêtre flow graph). Que constatezvous ? Vous pouvez ainsi voir chaque paquet.

**Question bonus :** Reproduisez les étapes précédentes en changeant les applications, en changeant votre connectivité (box domestique, point d'accès avec votre téléphone, connectée à Unice-hotspot ou eduroam à l'IUT), depuis une machine virtuelle Linux si votre OS était Windows ou MacOS. Vous pourrez commenter les changements dans la vidéo de rendu.

## <span id="page-8-0"></span>**3. Les accès WiFi autour de vous**

Installez un analyseur de réseaux WiFi tel que [LinSSID](https://www.netspotapp.com/linux-wifi-scanner.html#linssid) ou [nmcli](https://www.netspotapp.com/linux-wifi-scanner.html#nmcli) en Linux, ou Wifi Analyzer sous Windows ou Android. Depuis l'analyseur de votre choix, expliquez la signification (en cherchant par vous-même des informations) et analysez les SSIDs disponibles, les canaux occupés, les puissances de signal de chaque SSID.

Comme pour les autres questions, vous intégrerez une démonstration à votre rendu en vidéo.

## <span id="page-9-0"></span>**4. Performances Réseaux**

Attention : Il vous a été mentionné que vos réponses doivent dépendre de la configuration réseau que vous avez à votre domicile. Pour les parties qui suivent d'autant plus, les performances (en termes de débits, délais, etc.) dépendent de votre configuration d'accès, il n'y a donc pas de réponse unique, l'important est, dans vos réponses, de mettre en perspective les résultats que vous obtenez avec votre configuration d'accès domestique.

Le mieux serait tout de même d'avoir un accès physique Ethernet. Sinon le Wifi. Et ce serait bien d'éviter le CPL (Courant Porteur en Ligne) qui perturbe un peu les mesures.

L'objectif de cette partie est d'évaluer la performance de votre réseau d'accès. Voici ci-dessous 5 sites Web qui proposent de mesurer la latence et le débit maximum montant et descendant de votre accès. Le RTT (temps d'aller retour) reporté par les outils est celui vers le serveur avec lequel se fait le test.

- 1 Speed Test http://www.speedtest.net/fr/
- 2. AT&T http://www.att.com/speedtest/
- 3. Ariase https://www.ariase.com/box/test-vitesse
- 4. QueChoisir https://www.quechoisir.org/outil-speedtest-n64483/
- 5. Nperf <https://www.nperf.com/fr/>

Questions :

- 1. Indiquer quel technologie d'accès vous utilisez.
- 2. Mesurer, une fois le matin et une fois le soir entre 20h00 et 22h00 (de la même journée ou d'une autre journée) les débits/RTT avec chacun des outils et reporter dans un tableau comme ci-dessous. Le RTT est le temps d'aller-retour entre votre machine et le serveur choisi pour faire la mesure.

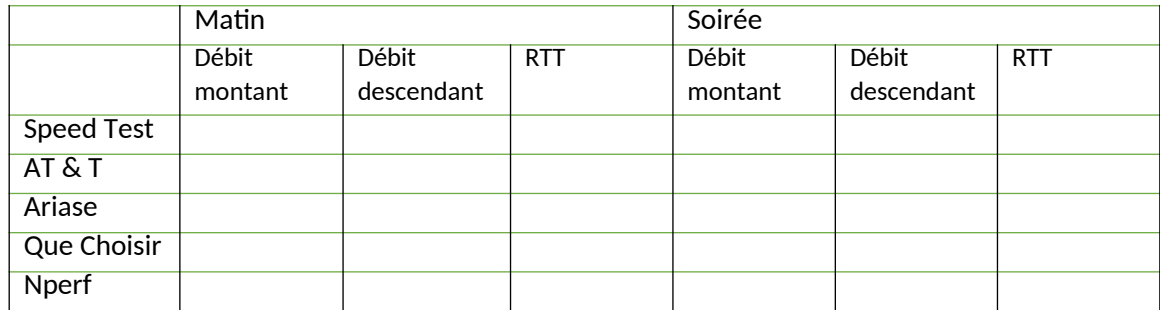

- 3. Est-ce que les outils donnent des résultats similaires ou non pour les débits montants et descendants?
- 4. Considérons seulement SpeedTest et faites 10 mesures séparées d'à peu près une minute. Estce que les mesures varient au cours du temps ?
- 5. Est-ce que Speedtest envoie beaucoup de données ou non ? Pour le savoir, utilisez les outils de développement Web de votre navigateur (Chrome ou Firefox) : le nombre total d'octets transférés de la page apparaît dans le bandeau en bas de la fenêtre comme ci-dessous pour le chargement de la page d'accueil de Speedtest (Attention, le test Speedtest n'est pas encore

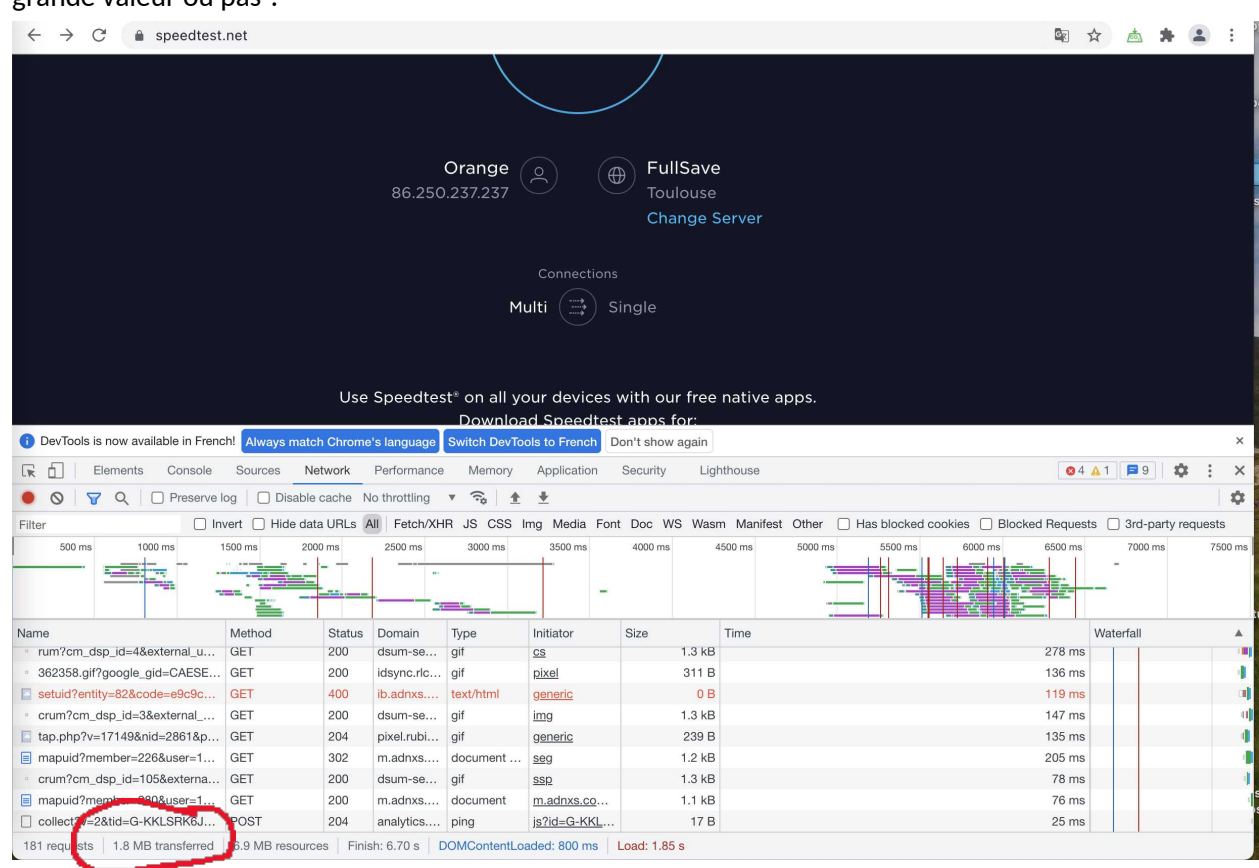

fait). Reportez la valeur obtenue après le test avec la copie d'écran correspondante. Est-ce une grande valeur ou pas ?

6. Une question importante est de savoir si ces outils mesurent le débit disponible sur le lien ou le débit maximum, appelé capacité. Le débit disponible doit être la différence entre le trafic déjà présent sur le lien (en gris sur la figure ci-dessous) et la capacité, ce qui correspond à la partie en blanc dans la figure ci-après<sup>[1](#page-10-0)</sup>:

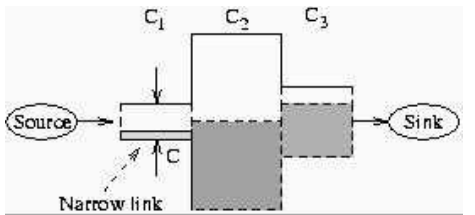

- a. Si « Source » est votre réseau d'accès et « Sink » le serveur Speedtest ou autre avec lequel se fait la mesure, où devrait se situer d'après vous le goulet d'étranglement (le lien offrant le moins de débit) et pourquoi ? Dit autrement, quelles devraient être les valeurs relatives de C1, C2, C3, Cn (il peut y avoir n liens) dans votre cas ?
- b. Testons de manière empirique si les outils testés précédemment mesurent la bande passante disponible ou la capacité. Ouvrez un premier onglet sous Firefo et lancez un téléchargement d'un fichier de 1 Go avec la commande <https://www.i3s.unice.fr/~urvoy/1g.img> .

<span id="page-10-0"></span><sup>1</sup> https://www.cc.gatech.edu/fac/Constantinos.Dovrolis/bw-est/

- i. Quel est le débit obtenu par ce téléchargement (c'est en octets/s) ? Reportez une copie d'écran.
- ii. Lancez maintenant deux téléchargements en parallèle et observez la compétition entre les débits. Reportez les copies d'écran.
- iii. Refaites le même test en démarrant un seul téléchargement, en observant son débit, puis en démarrant Speedtest et observez si a) la mesure de Speedtest est affectée par le téléchargement et b) si Speetest est affecté par téléchargement. Reportez les copies d'écran.
- iv. En se basant sur le résultat précédent, est-ce, d'après vous la bande passante disponible ou la capacité qui est mesurée par Speetest?

# <span id="page-11-0"></span>**5. Énergie**

L'énergie caractérise le travail ou la chaleur qui en résulte sur un système, par ex. une calorie (4,18 J) est la quantité d'énergie nécessaire pour augmenter d'un degré la chaleur d'un gramme d'eau.

La puissance est le flux d'énergie lors d'une conversion, par ex. un moteur de 20 kW fournit de l'énergie deux fois plus vite qu'un moteur de 10 kW.

La puissance est mesurée en W ou en kW, tandis que l'énergie est en kWh ou J.

#### <span id="page-11-1"></span>**5.1. Un exemple simple**

Supposons que vous aimiez beaucoup les grands frigos américains qui produisent de la glace, un must pour le réchauffement climatique à venir.

Choisissez un grand frigo sur le magasin Darty :

[https://www.darty.com/nav/achat/gros\\_electromenager/refrigerateur\\_congelateur/](https://www.darty.com/nav/achat/gros_electromenager/refrigerateur_congelateur/refrigerateur_americain/index.html#_blank) [refrigerateur\\_americain/index.html#dartyclic=X\\_gros-elec\\_refr\\_refr-amer](https://www.darty.com/nav/achat/gros_electromenager/refrigerateur_congelateur/refrigerateur_americain/index.html#_blank)

Questions :

- 1. Indiquez le modèle exact et l'URL pour accéder à sa description.
- 2. Reportez le chiffre de consommation d'énergie fourni sur le site Web.
- 3. Calculez la consommation électrique instantanée en supposant que la consommation électrique du réfrigérateur soit constante.

#### <span id="page-11-2"></span>**5.2. Votre ordinateur portable**

Prenez les spécifications de votre ordinateur, et surtout la batterie et le chargeur.

Questions :

- 1. Indiquez la capacité énergétique de la batterie et la puissance du chargeur.
- 2. Fournir une estimation du temps de charge.

3. Pourquoi est-il susceptible d'être plus long que cette estimation dans la pratique ?

### <span id="page-12-0"></span>**5.3. Faisons chauffez la CPU**

Installez sur votre ordinateur :

- Intel Power Gadget : [https://www.intel.com/content/www/us/en/developer/articles/tool/](https://www.intel.com/content/www/us/en/developer/articles/tool/power-gadget.html) [power-gadget.html](https://www.intel.com/content/www/us/en/developer/articles/tool/power-gadget.html)
- CpuStres :<https://docs.microsoft.com/en-us/sysinternals/downloads/cpustres>

La notion de package dans le Intel Power Gadget fait référence aux différents cœurs ainsi qu'à certains autres composants, mais pas à l'ordinateur complet. Le processeur étant le cœur de votre ordinateur et responsable d'une fraction importante de l'énergie de l'ordinateur, nous allons nous concentrer sur lui. Vous pouvez envisager un décalage de 10 à 20 W pour le reste de votre ordinateur (ventilateur, carte réseau, etc.)

Manipulations :

- 1. Désactivez toutes les applications de votre machine.
- 2. Utilisez CPUSTRES (ou stress) pour faire passer de 0 (inactif) à N cœurs, N étant le nombre de cœurs que vous avez sur votre ordinateur, en ajustant le nombre de threads actives sachant qu'une thread occupe un cœur. Reportez dans un tableau la consommation d'énergie mesurée ainsi que l'utilisation du processeur.
	- a. Est-ce proportionnel ?
	- b. Comparez ces consommations à celle du réfrigérateur choisi précédemment ?

#### <span id="page-12-1"></span>**5.4. Des KWhs au kg de CO2**

Considérons l'énergie stockée dans la batterie de votre ordinateur lorsque celui-ci est plein (ou simplement envisagez un Mac book Pro 13" https://www.apple.com/macbook-pro-13/specs/).

Nous voulons convertir l'électricité en émission de CO2 dans le sens où l'électricité est une énergie secondaire et non primaire (vous ne pouvez pas brancher votre ordinateur dans la pelouse ou dans un arbre).

#### Le site <https://app.electricitymap.org/map>

donne le cout CO2 de production d'électricité de divers pays, notamment européens.

Question :

- 1. Calculez les estimations d'émissions de CO2 pour la recharge de votre ordinateur et rapportez-les dans un tableau pour le cas de la France et de l'Allemagne.
- 2. Supposions que vous recharger votre ordinateur 300 fois par an, comparez les émissions de CO2 dues à ces charges par rapport à la consommation annuelle du frigo choisi

précédemment, à nouveau pour un mix énergétique français ou allemand. Reportez dans le tableau précédent.

### <span id="page-13-0"></span>**5.5. Carbonalyzr**

Installez le plugin Carbonalyzr dans Chrome ou Firefox. Il vise à évaluer la quantité d'énergie nécessaire pour naviguer sur Internet (y compris le streaming).

**En effet, dans la section précédente, on regardait uniquement la consommation électrique ou de CO2 de votre ordinateur mais lorsqu'on navigue sur Internet, il y a 3 acteurs importants :**

- **- Votre ordinateur;**
- **- Le réseau jusqu'au centre de calcul (datacenter);**
- **- Le datacenter.**

**Ces 3 acteurs consomment de l'énergie. Carbonalyzr vise à vous donner une estimation globale calculée pour ces 3 acteurs.**

Questions :

Reportez l'empreinte énergétique des différentes régions du monde disponibles dans l'outil, en n'oubliant pas de réinitialiser l'outil entre deux tests et de ne pas avoir plusieurs onglets ouverts mais uniquement pour le test, pour :

- 1. Une vidéo YouTube suffisamment longue et disponible à des débits très différents.
- 2. La page Gmail (sauf si vous n'avez pas de compte Gmail. Choisissez ensuite votre fournisseur de messagerie préféré).
- 3. La page web de https://www.lemonde.fr